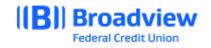

# Business Online Banking ACH Quick Guide

This **quick guide** will give you an overview of the ACH process and adding an ACH Template in Business Online Banking. For all features and ACH details, please refer to the **Business Online Banking Master User Guide.** 

Login to Business Online Banking via the website at www.broadviewfcu.com and click on the Business widget and choose BusinessACH.

| ((B)) Broadview <sup>-</sup><br>Federal Credit Union | Best Bank/Credit Union                      | nov for bankang bacal<br>productives<br>were low to knowned<br>were low to knowned<br>were low to kno |
|------------------------------------------------------|---------------------------------------------|----------------------------------------------------------------------------------------------------|
| My Accounts Move Money Accounts                      | int Tools Financial Planning Help & Support | Business                                                                                                    |
|                                                      |                                             | Business                                                                                                    |
| DASHBOARD                                            |                                             | BusinessACH BusinessAeports                                                                                                    |

Click New Template:

Enter a Template Name, Transaction Type, Company Entry Description and Access Level.

| My Accounts | Move Money    | Account Tools | Financial Planning   | Help & Support | Business |            |   |   |   |
|-------------|---------------|---------------|----------------------|----------------|----------|------------|---|---|---|
| BUSIN       | IESS AC       | н             |                      |                |          | Create ACH | ~ | E | 0 |
| Templates   | Scheduled His | story         |                      |                |          |            |   |   |   |
|             |               |               | You have not created |                |          |            |   |   |   |

Transaction Type options include:

- Consumer Collections (Debit from a Personal account)
- Consumer Payments (Credit a Personal account)
- Business Payments (Credit a Business account)
- Business Collections (Debit a Business account)

| Transaction Type<br>CCD. Credits | Business Payments - CCD, C ^        |  |  |  |  |  |
|----------------------------------|-------------------------------------|--|--|--|--|--|
|                                  | Consumer Payments - PPD, Credits    |  |  |  |  |  |
| Company Entry Description 👔      | Consumer Collections - PPD, Debi    |  |  |  |  |  |
|                                  | Business Payments - CCD, Credits    |  |  |  |  |  |
| Access Level 🕐                   | (Business Collections - CCD, Debits |  |  |  |  |  |
|                                  | access                              |  |  |  |  |  |

| Nev                         | v Template                                   | ×   |
|-----------------------------|----------------------------------------------|-----|
|                             |                                              |     |
| Template Name               | 40                                           |     |
| Offset Account 😨            | Business Checki                              |     |
| Company Name                |                                              |     |
| Transaction Type            | ~                                            |     |
| Company Entry Description 👔 | e.g. payroll, bonuses 10                     |     |
| Access Level 🕐              | Normal<br>All users with ACH permissions can |     |
| Import Payees               | Cancel Create Templa                         | ate |

Click Create Template.

The Add Payee window will pop up.

## Choose Add an ACH Payee or Add Payees.

Fill in the requested information including:

- Company entry description
- Access level normal (use restricted only if you have an agreement with the payee)

Click Create Template. System will acknowledge your template creation was successful.

For new payees select **Add Payee**. For existing payees: Select their existing template or search the payees name in the Search Payees field.

### Click Add an ACH Payee.

At the **Add Payee screen** click **Get Started**. Select Person or Business and enter **Payee Information**.

| dd new payee                                                                                        | × Add new payee                                                               |        |
|----------------------------------------------------------------------------------------------------|-------------------------------------------------------------------------------|--------|
| ayee details                                                                                        | Email (Optional)<br>test@yahoo.com                                            |        |
| Person Business                                                                                     | 14                                                                            | 1 / 50 |
| electing a payee's type is required. A payee's type is an                                           | Payee ID (Optional)<br>123                                                    |        |
| dentification tool to help with payment processing. Once this field is<br>aved it cannot be edited. | S We will create a Payee ID for you, or you can enter your own 3<br>Payee ID. | 3 / 3  |
| Full Name *                                                                                         | Payee's address is required to utilize wire payment methods.                  |        |
| 0/35                                                                                                | 📞 Add phone number (Optional)                                                 |        |
| Email (Optional)                                                                                    | Add website (Optional)                                                        |        |
| Payee ID (Optional)                                                                                 | Choose a group (Optional)                                                     |        |
| We will create a Payee ID for you, or you can enter your own Payee ID.                              | Employees Vendors ✓ Customers +                                               |        |
| ayee's address is required to utilize wire payment methods.                                         |                                                                               |        |
| Add address                                                                                         |                                                                               |        |
| •                                                                                                   | Add payee                                                                     | s C    |

From **Choose a group**, select a payee group. This allows you to organize your Payees by type. Click <u>+ **Create Group**</u> to create a new group if you don't want to use the options listed.

#### Click Add Payees

The system will advise that you have successfully added your Payee.

Choose a **Payment Method type** by clicking <u>the +</u> under payment method.

Click ACH.

Enter the **Account Information** where the funds will be debited or credited – (i.e. Collection means Debit). \*Note, you must add a **Nickname** to be able to save the payment method.

Click back to payee list.

|               | Ado      | d Payees to Temp                      | late      | ×            |
|---------------|----------|---------------------------------------|-----------|--------------|
| All Payees    | Selected | Q Sear                                | ch Payees |              |
| There are n   |          | vith a payment me<br>Add an ACH Payee |           | H available. |
| Manage Payees | >        |                                       | Cancel    | Add Payees   |

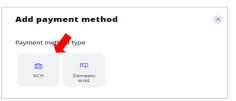

| dd payment method                     | ×       |
|---------------------------------------|---------|
| eneficiary FI and account information |         |
| Routing Number                        |         |
| A valid routing number is required    | 0/9     |
| Account type                          | ~       |
| Account Number                        |         |
|                                       | 0 / 17  |
| Nickname                              | 0       |
| e.g. Primary ACH, Vendor Wire         | 0 / 100 |
| + ID number                           |         |

## Go back to the Business widget on your Dashboard and choose BusinessACH.

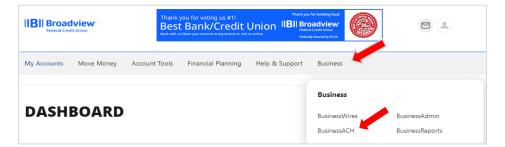

Choose **Scheduled** in the Business ACH screen.

Click Add Payees.

Click the **Payee** on the left that you wish to add to the template.

Click **Assign 1 Payee** at the bottom of the page.

You will receive a success notification.

Click **Edit (pencil)** in the amount column and enter the information and amount of the transfer.

#### Click Save Changes.

| Fest<br>payee -Business Payr | nents - CCD, Credits | Bus                 | Offset Account   |
|------------------------------|----------------------|---------------------|------------------|
| (i) Details                  | Payees               |                     | 🗅 Make a copy    |
| Q Search Payees              |                      |                     | Show ACH Limits  |
| IAME                         | ACCOUNT              | STATUS              | AMOUNT 🧪         |
| Test                         | ACCOUNT              | Savings - *****1688 | ~                |
|                              | STATUS               | Active              | ¥                |
|                              | AMOUNT               | \$0.00              |                  |
|                              | ADDENDA ③            |                     |                  |
|                              | DISCRETIONARY DATA   | Optional            |                  |
|                              | Remove Payee         | Cance               | al Save Changes  |
| + Add Payees                 |                      | Total: \$0.00       | eview and Submit |

| BUSINESS                  | 1                                         | Create ACH 🗸 🗾 🔞    |
|---------------------------|-------------------------------------------|---------------------|
| Templates Scheduled Histo | ry                                        |                     |
| Q Search Templates        | Test                                      | Offset Account      |
| Test<br>CCD, Credits -    | 0 payees -Business Payments - CCD, Credit | Business Checking   |
|                           | (i) Details 12 Payees                     | Make a copy         |
| + New Template            |                                           |                     |
|                           | No pavees ha                              | ave been added yet. |

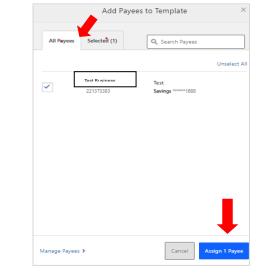

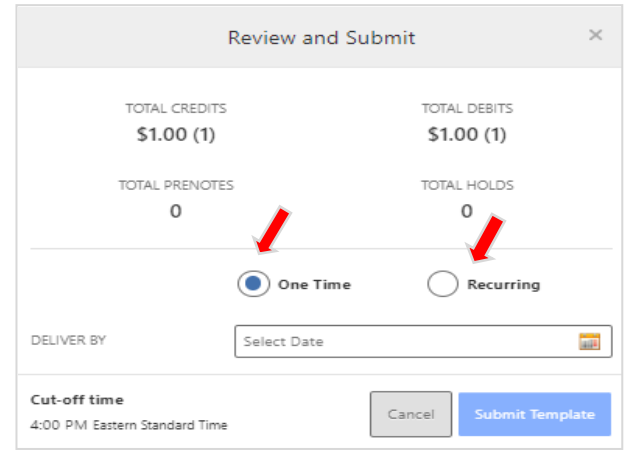

#### Click Review and Submit.

This screen will give you the option to send a one-time ACH or recurring ACH.

Select One Time or Recurring and the Deliver By Date.

Click Submit Template.

For Recurring ACH's, you have several options for frequency of Recurring ACH files:

- Weekly
- Bi-weekly
- Semi-monthly (1<sup>st</sup> and 15<sup>th</sup>)
- Monthly
- Every other month
- Quarterly
- Every six months or
- Yearly

Chose the Start Date and Ending date (or never).

Choose the Non-Business Day Handling: This feature is used to determine the processing date of the ACH when the scheduled date of the recurring ACHs is on a holiday or weekend.

A confirmation of the recurring ACH template set up will appear.

Click Done. Your ACH has been scheduled.

Click on **Scheduled** to review all the scheduled templates you have created and active templates you have already submitted.

At the bottom of the calendar screen, you can see all your scheduled templates and ACH files. A small blue dot will appear below a day that you have an ACH scheduled.

| Temp | lates | Sch    | eduled | н  | listory |    |    |    |    |       |    |     |    |    |    |    |         |     |         |     |
|------|-------|--------|--------|----|---------|----|----|----|----|-------|----|-----|----|----|----|----|---------|-----|---------|-----|
|      |       | ı      | May '2 | 24 |         |    |    |    | J  | une ' | 24 |     |    |    |    |    | July '2 | 14  |         |     |
| SU   | MD    | τu     | WE     | тн | FR      | SA | SU | MD | τu | WE    | тн | FR. | SA | SU | MO | τu | WE      | тн  | FR.     | SA  |
|      |       |        | 1      | 2  | з       |    |    |    |    |       |    |     | 1  |    | 1  | 2  | З       | 4   | 5       | 6   |
| 5    | 6     | 7      | 8      | 9  | 10      | 11 | 2  | 3  | 4  | 5     | 6  | 7   | 8  | 7  | 8  | 9  | 10      | 11  | 12      | 13  |
| 12   | 13    | 14     | 15     | 16 | 17      | 18 | 9  | 10 | 11 | 12    | 13 | 14  | 15 | 14 | 15 | 16 | 17      | 18  | 19      | 20  |
| 19   | 20    | 21     | 22     | 23 | 24      | 25 | 16 | 17 | 18 | 19    | 20 | 21  | 22 | 21 | 22 | 23 | 24      | 25  | 26      | 27  |
| 26   | 27    | 28     | 29     | 30 | 31      |    | 23 | 24 | 25 | 26    | 27 | 28  | 29 | 28 | 29 | 30 | 31      |     |         |     |
|      |       |        |        |    |         |    | 30 |    |    |       |    |     |    |    |    |    |         |     |         |     |
|      |       |        |        |    |         |    |    |    |    |       |    |     |    |    |    |    |         |     | Ð       | E   |
| Sche | duled | Templa | ates   |    |         |    |    |    |    |       |    |     |    |    |    |    |         | Sho | w Searc | h * |

|                                             | Review and Submit    | ×     |
|---------------------------------------------|----------------------|-------|
| TOTAL CREDI                                 |                      |       |
| \$1.00 (1                                   | ) \$1.00 (1)         |       |
| TOTAL PRENO                                 | TES TOTAL HOLDS      |       |
| 0                                           | 0                    |       |
|                                             | One Time Recurring   |       |
| FREQUENCY                                   | Weekly               | ~     |
| STARTING                                    | 05/03/2024           | 111   |
| ENDING                                      | Never                |       |
|                                             | On 05/24/2024        |       |
| NON-BUSINESS DAY<br>HANDLING                | O Deliver Before     |       |
|                                             | Deliver After        |       |
| Cut-off time<br>4:00 PM Eastern Standard Ti | me Cancel Submit Tem | plate |

~